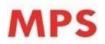

## **MPS LIMITED**

Regd. Office: RR Towers IV, Super A, 16/17, Thiru-Vi-Ka Industrial Estate, Guindy, Chennai, 600032 Corp. Office: A-1, Tower-A, 4th Floor, Windsor IT Park, Sector 125, Noida, Uttar Pradesh-201303 Tel. No.: +91-120 -4599750 | E-mail: investors@mpslimited.com Website: www.mpslimited.com | CIN: L22122TN1970PLC005795

THE INSTRUCTIONS FOR SHAREHOLDERS FOR E-VOTING AND JOINING VIRTUAL MEETING ARE AS UNDER:

Step 1 : Access through Depositories CDSL/NSDL e-voting system in case of individual shareholders holding shares in demat mode.

Step 2 : Access through the CDSL e-voting system in case of shareholders holding shares in physical mode and non-individual shareholders in demat mode.

- (i) The remote e-voting period commences on Monday, 05 August 2024 at 09:00 AM (IST) and ends on Wednesday, 07 August 2024 at 05:00 PM (IST). During this period shareholders of the Company, holding shares either in physical form or in dematerialized form, as on the cut-off date i.e. Thursday , 01 August 2024, may cast their vote electronically. The e-voting module shall be disabled by CDSL for voting thereafter.
- (ii) Shareholders who have already voted prior to the meeting date would not be entitled to vote at the meeting.
- (iii) Pursuant to SEBI Circular No. SEBI/HO/CFD/CMD/CIR/P/2020/242 dated 09 December 2020, under Regulation 44 of Securities and Exchange Board of India (Listing Obligations and Disclosure Requirements) Regulations, 2015, listed entities are required to provide remote e-voting facility to its shareholders, in respect of all shareholders' resolutions. However, it has been observed that the participation by the public non-institutional shareholders/retail shareholders is at a negligible level.

Currently, there are multiple e-voting service providers (ESPs) providing e-voting facility to listed entities in India. This necessitates registration on various ESPs and maintenance of multiple user IDs and passwords by the shareholders.

In order to increase the efficiency of the voting process, pursuant to a public consultation, it has been decided to enable e-voting to all the demat account holders, by way of a single login credential, through their demat accounts/websites of Depositories/Depository Participants. Demat account holders would be able to cast their vote without having to register again with the ESPs, thereby not only facilitating seamless authentication but also enhancing the ease and convenience of participating in the e-voting process.

## <u>Step 1 : Access through Depositories CDSL/NSDL e-voting system in case of individual shareholders</u> <u>holding shares in demat mode.</u>

(iv) In terms of SEBI circular no. SEBI/HO/CFD/CMD/CIR/P/2020/242 dated 9 December 2020, on e-voting facility provided by Listed Companies, individual shareholders holding securities in demat mode are allowed to vote through their demat account maintained with Depositories and Depository Participants. Shareholders are advised to update their mobile number and email-id in their demat accounts in order to access e-voting facility.

Pursuant to above said SEBI Circular, the Login method for e-voting and joining virtual meetings for individual shareholders holding securities in Demat mode CDSL/NSDL is given below:

| 51                                                                                              | Login method                                                                                                    |
|-------------------------------------------------------------------------------------------------|----------------------------------------------------------------------------------------------------|
| shareholders                                                                                    |                                                                                                    |
| Individual<br>shareholders<br>holding<br>securities in<br>Demat mode<br>with CDSL               | <ol> <li>Users who have opted for CDSL Easi/Easiest facility can login using their<br/>existing user id and password. Option will be made available to reach e-<br/>voting page without any further authentication. The users to login to<br/>Easi/Easiest are requested to visit CDSL website www.cdslindia.com and<br/>click on login icon &amp; New System Myeasi Tab.</li> </ol>                                                                                                    |
| Depository                                                                                      | 2) After successful login the Easi/Easiest user will be able to see the e-voting option for eligible companies where the e-voting is in progress as per the information provided by the Company. On clicking the e-voting option, the user will be able to see e-voting page of the e-voting service provider for casting your vote during the remote e-voting period or joining virtual meeting & voting during the meeting. Additionally, there are also links provided to access the system of all e-voting service providers, so that the user can visit the e-voting service providers' website directly.                                                                                                    |
|                                                                                                 | 3) If the user is not registered for Easi/Easiest, option to register is<br>available at CDSL website <u>www.cdslindia.com</u> . Click on login & New<br>System Myeasi Tab and then click on registration option.                                                                                                    |
|                                                                                                 | 4) Alternatively, the user can directly access e-voting page by providing<br>Demat Account Number and PAN No. from a e-voting link available<br>on <u>www.cdslindia.com</u> home page. The system will authenticate the<br>user by sending OTP on registered mobile & email as recorded in the<br>Demat Account. After successful authentication, user will be able to see<br>the e-voting option where the e-voting is in progress and also will be<br>able to directly access the system of all e-voting service providers.                                                                                                    |
| Individual<br>shareholders<br>holding<br>securities in<br>demat mode<br>with NSDL<br>Depository | 1) If you are already registered for NSDL IDeAS facility, please visit the e-Services website of NSDL. Open web browser by typing the following URL: https://eservices.nsdl.com either on a personal computer or on a mobile. Once the home page of e-Services is launched, click on the "Beneficial Owner" icon under "Login" which is available under "IDeAS" section. A new screen will open. You will have to enter your user ID and password. After successful authentication, you will be able to see e-voting services. Click on "Access to e-voting" under e-voting services and you will be able to see e-voting page. Click on company name or e-voting service provider name and you will be redirected to e-voting service provider website for casting your vote during the remote e-voting period or joining virtual meeting & voting during the meeting. |

|                                                                                                    | <ul> <li>2) If the user is not registered for IDeAS e-Services, option to register is available at <u>https://eservices.nsdl.com</u>. Select "Register Online for IDeAS" portal or click at <u>https://eservices.nsdl.com/SecureWeb/IdeasDirectReg.jsp</u></li> <li>3) Visit the e-voting website of NSDL. Open web browser by typing the following URL: <u>https://www.evoting.nsdl.com/</u> either on a personal computer or on a mobile. Once the home page of e-voting system is launched, click on the icon "Login" which is available under "Shareholder/Member" section. A new screen will open. You will have to enter your user ID (i.e. your sixteen digit demat account number held with NSDL), password/OTP and a verification code as shown on the screen. After successful authentication, you will be redirected to NSDL Depository site wherein you can see e-voting page. Click on company name or e-voting service provider name and you will be redirected to e-voting service provider website for casting your vote during the remote e-voting period or joining virtual meeting &amp; voting during the meeting.</li> </ul> |
|----------------------------------------------------------------------------------------------------|----------------------------------------------------------------------------------------------------|
| Individual<br>shareholders<br>(holding<br>securities in<br>demat mode)<br>login through<br>their Depository<br>Participants (DP) | You can also login using the login credentials of your demat account through<br>your Depository Participant registered with NSDL/CDSL for e-voting<br>facility. After successful login, you will be able to see e-voting option.<br>Once you click on e-voting option, you will be redirected to NSDL/CDSL<br>Depository site after successful authentication, wherein you can see e-<br>voting feature. Click on company name or e-voting service provider<br>name and you will be redirected to e-voting service provider website for<br>casting your vote during the remote e-voting period or joining virtual<br>meeting & voting during the meeting.                                                                                                    |

**Important note:** Members who are unable to retrieve user ID/password are advised to use Forget User ID and Forget Password option available at the abovementioned website.

Helpdesk for individual shareholders holding securities in demat mode for any technical issues related to login through Depository i.e. CDSL and NSDL.

| Login type                                                               | Helpdesk details                                                                                                    |
|--------------------------------------------------------------------------|----------------------------------------------------------------------------------------------------|
| Individual shareholders holding<br>securities in Demat mode with<br>CDSL | 0 5                                                                                                    |
| Individual shareholders holding<br>securities in Demat mode with<br>NSDL | Members facing any technical issue in login can<br>contact NSDL helpdesk by sending a request at<br>evoting@nsdl.co.in or call at: 022 - 4886 7000 and<br>022 - 2499 7000 |

<u>Step 2 : Access through CDSL e-voting system in case of shareholders holding shares in physical mode and non-individual shareholders in demat mode.</u>

- (v) Login method for e-voting and joining virtual meetings for physical shareholders and shareholders other than individual holding in Demat form.
  - 1) The shareholders should log on to the e-voting website <u>www.evotingindia.com</u>.
  - 2) Click on the "Shareholders" module.
  - 3) Now enter your user ID
    - a. For CDSL: 16 digits beneficiary ID,
    - b. For NSDL: 8 Character DP ID followed by 8 Digits Client ID,
    - c. Shareholders holding shares in Physical Form should enter Folio Number registered with the Company.
  - 4) Next enter the image verification as displayed and click on login.
  - 5) If you are holding shares in demat form and had logged on to <u>www.evotingindia.com</u> and voted on an earlier e-voting of any company, then your existing password is to be used.
  - 6) If you are a first-time user follow the steps given below:

| For physical shareholders and other than individual shareholders holding shares in Demat. |                                                                                                    |  |
|-------------------------------------------------------------------------------------------|----------------------------------------------------------------------------------------------------|--|
| PAN                                                                                       | Enter your 10-digit alpha-numeric *PAN issued by Income Tax Department (Applicable for both demat shareholders as well as physical shareholders)                         |  |
|                                                                                           | Shareholders who have not updated their PAN with the<br>Company/Depository Participant are requested to use the sequence                                                 |  |
|                                                                                           | number sent by Company/RTA or contact Company/RTA.                                                                                                    |  |
| Dividend                                                                                  | Enter the Dividend Bank Details or Date of Birth (in dd/mm/yyyy format) as                                                                                               |  |
| Bank Details                                                                              | recorded in your demat account or in the company records in order to login.                                                                                              |  |
| OR Date of<br>Birth (DOB)                                                                 | <ul> <li>If both the details are not recorded with the depository or company, please<br/>enter the member id/folio number in the Dividend Bank details field.</li> </ul> |  |

- (vi) After entering these details appropriately, click on "SUBMIT" tab.
- (vii) Shareholders holding shares in physical form will then directly reach the Company selection screen. However, shareholders holding shares in demat form will now reach "Password Creation" menu wherein they are required to mandatorily enter their login password in the new password field. Kindly note that this password is to be also used by the demat holders for voting for resolutions of any other company on which they are eligible to vote, provided that company opts for e-voting through CDSL platform. It is strongly recommended not to share your password with any other person and take utmost care to keep your password confidential.
- (viii) For shareholders holding shares in physical form, the details can be used only for e-voting on the resolutions contained in this Notice.
- (ix) Click on the EVSN for the MPS Limited on which you choose to vote.

- (x) On the voting page, you will see "RESOLUTION DESCRIPTION" and against the same the option "YES/NO" for voting. Select the option "YES or NO" as desired. The option "YES" implies that you assent to the resolution and option "NO" implies that you dissent to the resolution.
- (xi) Click on the "RESOLUTIONS FILE LINK" if you wish to view the entire resolution details.
- (xii) After selecting the resolution, you have decided to vote on, click on "SUBMIT". A confirmation box will be displayed. If you wish to confirm your vote, click on "OK", else to change your vote, click on "CANCEL" and accordingly modify your vote.
- (xiii) Once you "CONFIRM" your vote on the resolution, you will not be allowed to modify your vote.
- (xiv) You can also take a print of the votes cast by clicking on "Click here to print" option on the voting page.
- (xv) If a demat account holder has forgotten the login password then enter the user ID and the image verification code and click on Forgot Password & enter the details as prompted by the system.
- (xvi) There is also an optional provision to upload BR/POA if any uploaded, which will be made available to the Scrutinizer for verification.
- (xvii) Additional Facility for Non-Individual Shareholders and Custodians For Remote Voting only.
  - Non-individual shareholders (i.e. other than Individuals, HUF, NRI etc.) and Custodians are required to log on to <u>www.evotingindia.com</u> and register themselves in the "Corporates" module.
  - A scanned copy of the Registration Form bearing the stamp and sign of the entity should be emailed to <u>helpdesk.evoting@cdslindia.com</u>.
  - After receiving the login details a Compliance User should be created using the admin login and password. The Compliance User would be able to link the account(s) for which they wish to vote.
  - The list of accounts linked in the login will be mapped automatically & can be delinked in case of any wrong mapping.
  - It is mandatory that a scanned copy of the Board Resolution and Power of Attorney (POA) which they have issued in favour of the Custodian, if any, should be uploaded in PDF format in the system for the Scrutinizer to verify the same.
  - Alternatively, non-individual shareholders are mandatorily required to send the relevant Board Resolution/Authority letter etc. together with the attested specimen signature of the duly authorized signatory who are authorized to vote, to the Scrutinizer and to the Company at the email address viz; <u>investors@mpslimited.com</u>, if they have voted from individual tab & not uploaded same in the CDSL e-voting system for the Scrutinizer to verify the same.

## INSTRUCTIONS FOR SHAREHOLDERS ATTENDING THE AGM THROUGH VC/OAVM & E-VOTING DURING THE MEETING ARE AS UNDER:

- 1. The procedure for attending the meeting and e-voting on the day of the AGM is same as the instructions mentioned above for remote e-voting.
- 2. The link for VC/OAVM to attend the meeting will be available where the EVSN of the Company will be displayed after successful login as per the instructions mentioned above for e-voting.
- **3.** Shareholders who have voted through remote e-voting will be eligible to attend the meeting. However, they will not be eligible to vote at the AGM.
- 4. Shareholders are encouraged to join the Meeting through Laptops/IPads for better experience.
- 5. Further, shareholders will be required to allow cameras and use the Internet with a good speed to avoid any disturbance during the meeting.
- 6. Please note that Participants Connecting from Mobile Devices or Tablets or through laptops connecting via Mobile Hotspot may experience Audio/Video loss due to fluctuations in their respective network. It is therefore recommended to use Stable Wi-Fi or LAN Connection to mitigate any kind of aforesaid glitches.
- 7. Shareholders who would like to express their views/ask questions during the meeting may register themselves as a speaker by sending their request in advance latest by Friday, 02 August 2024, mentioning their name, demat account number/folio number, email ID, mobile number at <u>investors@mpslimited.com</u>. The shareholders who do not wish to speak during the AGM but have queries may send their queries in advance latest by Friday, 02 August 2024, mentioning their name, demat account number/folio number, email id, mobile number at <u>investors@mpslimited.com</u>. These queries will be replied to by the company suitably by email.
- 8. Those shareholders who have registered themselves as a speaker will only be allowed to express their views/ask questions during the meeting.
- **9**. Only those shareholders who are present in the AGM through VC/OAVM facility and have not cast their vote on the resolutions through remote e-voting and are otherwise not barred from doing so shall be eligible to vote through e-voting system available during the AGM.
- 10. If any votes are cast by the shareholders through the e-voting available during the AGM and if the same shareholders have not participated in the meeting through VC/OAVM, then the votes cast by such shareholders may be considered invalid as the facility of e-voting during the meeting is available only to the shareholders attending the meeting.

## PROCESS FOR THOSE SHAREHOLDERS WHOSE EMAIL/MOBILE NO. ARE NOT REGISTERED WITH THE COMPANY/DEPOSITORIES.

- 1. For Physical shareholders Please provide necessary details like Folio No., Name of shareholder, scanned copy of the share certificate (front and back), PAN (self-attested scanned copy of PAN card), AADHAR (self-attested scanned copy of Aadhar Card) by email to <u>investors@mpslimited.com</u> /RTA email id i.e. <u>nagaraj@cameoindia.com</u>.
- 2. For Demat shareholders Please update your email id & mobile no. with your respective Depository Participant (DP).

3. For Individual Demat shareholders - Please update your email id & mobile no. with your respective Depository Participant (DP) which is mandatory while e-voting & joining virtual meetings through Depository.

If you have any queries or issues regarding attending AGM & e-voting from the CDSL e-voting system, you can write an email to <u>helpdesk.evoting@cdslindia.com</u> or contact at toll-free no. 1800 22 55 33.

All grievances connected with the facility for voting by electronic means may be addressed to Mr. Rakesh Dalvi, Sr. Manager, (CDSL) Central Depository Services (India) Limited, A Wing, 25th Floor, Marathon Futurex, Mafatlal Mill Compounds, N M Joshi Marg, Lower Parel (East), Mumbai - 400013 or send an email to helpdesk.evoting@cdslindia.com or call toll free no. 1800 22 55 33.